### **DCI Mobile App**

\*Preferred Time Entry Method

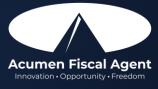

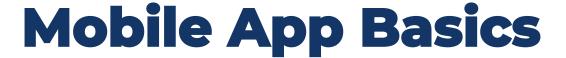

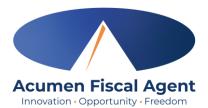

- The DCI Mobile App is used for real-time entries
- Preferred, EVV-compliant method
- Can be downloaded on a mobile device or tablet
- Use for clocking in & out
- Quick & easy
- View all entries including status & details

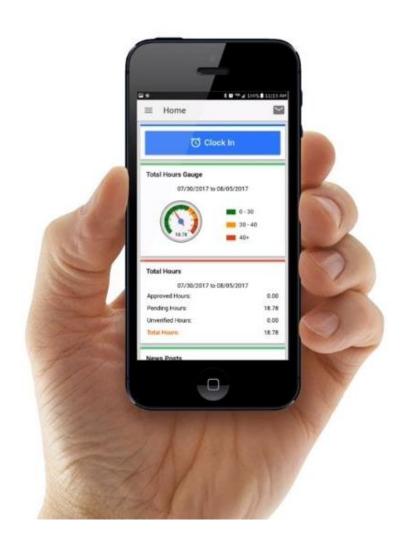

#### **Download DCI Mobile EVV**

Acumen Fiscal Agent
Innovation • Opportunity • Freedom

1. <u>Download</u> the **DCI Mobile EVV** App

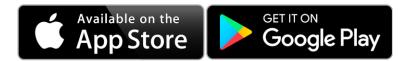

- 2. Select **Allow While Using App** only when accessing the app for the first time or after a new download to give the app access to the device's location
  - Location is only captured at clock in & out

#### \*Please note!

- There is more than one DCI app available. Please be sure to select the one labeled DCI Mobile EVV.
- Users may need to set app permissions. Media access is not necessary.

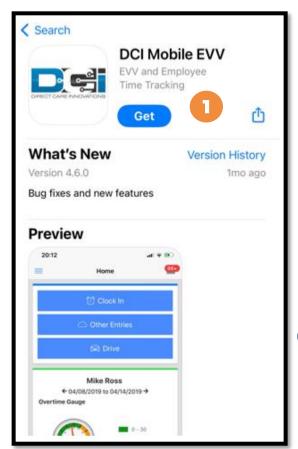

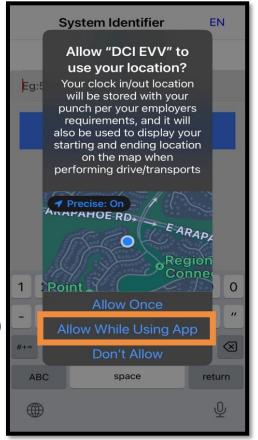

2

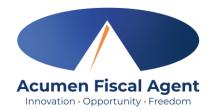

#### **Download DCI Mobile EVV**

- 3. Enter System Identifier 228636
- 4. Click the blue **Next** button to access the login screen
- 5. Click the language button **(EN)** in the top right corner to change the language in the app
  - Preferred language is only available for employees
  - Choose from seven languages!

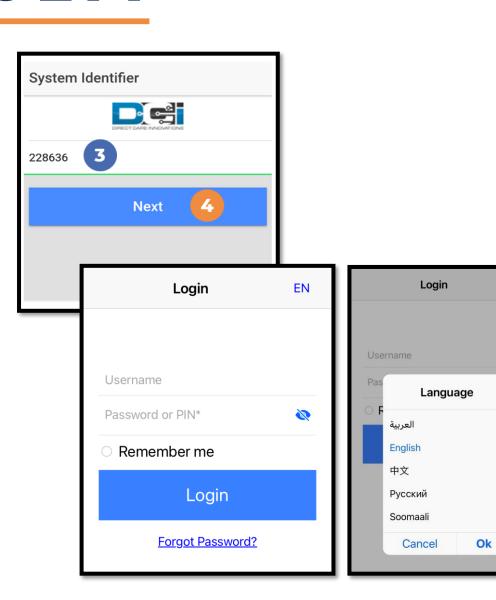

## Log into the DCI Mobile App

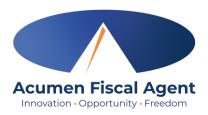

- 1. Enter employee credentials
  - ✓ Acumen provided a username, password, and PIN on the Good To Go letter
  - ✓ Optionally, select "Remember Me" to save the username

\*Please note: Do not use on a shared device

- 2. Click the blue **Login** button to access the mobile app
  - ✓ The Forgot Password link is available if necessary but requires a valid email address to be on file

\*Please note: Contact Acumen with any login issues

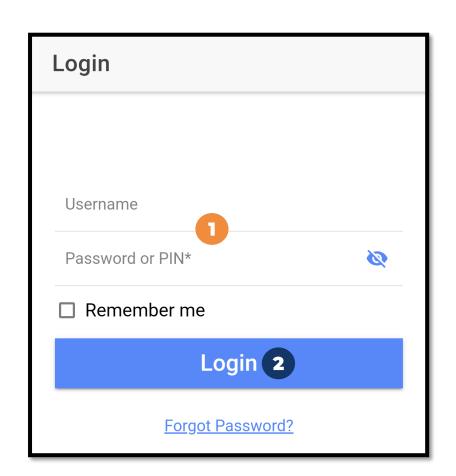

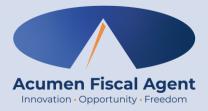

### **Employee Mobile App**

### **Mobile App Home Page**

- Menu Button
  - Use to navigate in the mobile app
  - View all entries including status & details
- 2. Clock In Button
  - Click to begin the Clock In process
- 3. Overtime Gauge
  - Shows progress and provides a visual representation of hours worked in a week. Does not indicate overtime eligibility.
- 4. Total Hours
  - Shows the total hours breakdown by week by approved, pending, and unverified entry status.
- 5. News Posts
  - Displays important messages

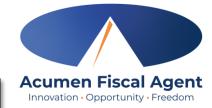

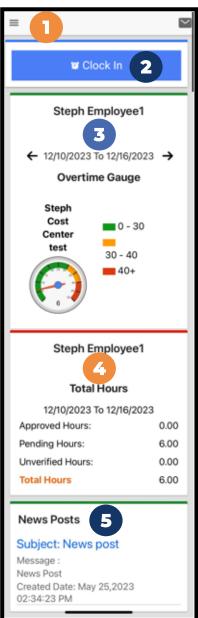

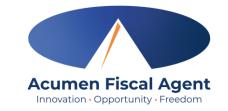

## Mobile App Messaging Module

- The DCI messaging module allows users to send and receive secure messages
- Paystubs are sent via secure messaging
  - Please note! Users may receive an error when attempting to view paystubs if the mobile device does not have a pdf viewer installed
  - ✓ Email notifications are sent to the user's personal email address on file and phone number if the mobile number has been verified
    - These notifications provide a link for the user to log in to DCI to view the message securely. They do not include the message itself.

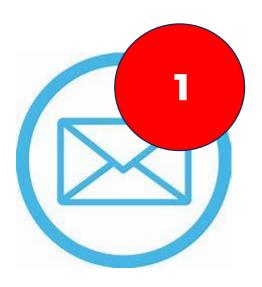

## Mobile App Messaging Module

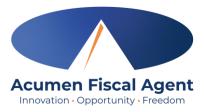

- Click the Mail icon (envelope) in the top right corner to access the inbox directly
- 2. Select a message by clicking the **blue link** on the message to view
  - ✓ Dark blue text indicates the message has not been read
  - ✓ Light blue text indicates the message has been read

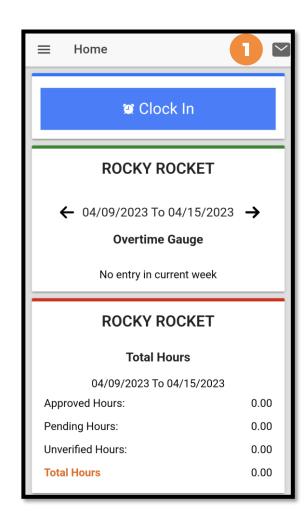

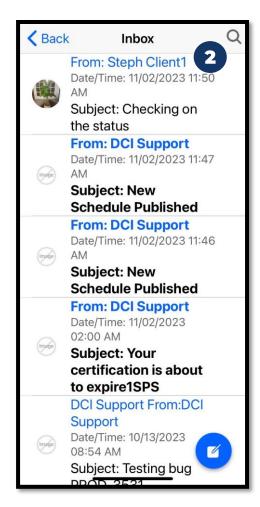

#### **View Paystub via Messaging Module**

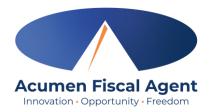

- Locate the Paystub message in the inbox and click the blue link to view it
- 2. Click the blue **Attachments** button
- 3. Click the **eye** icon next to the attachment name to view the attachment
- 4. Click the < **Back** button in the top left corner to return to the list of attachments
- 5. Click the **<Back** button again to return to the message details
- 6. Click **Back** in the top left corner to return to the inbox

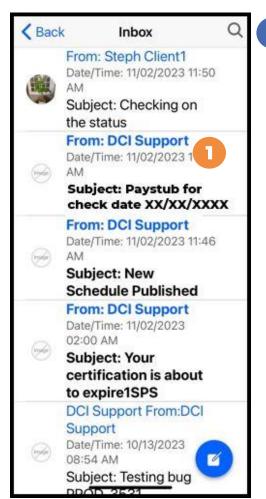

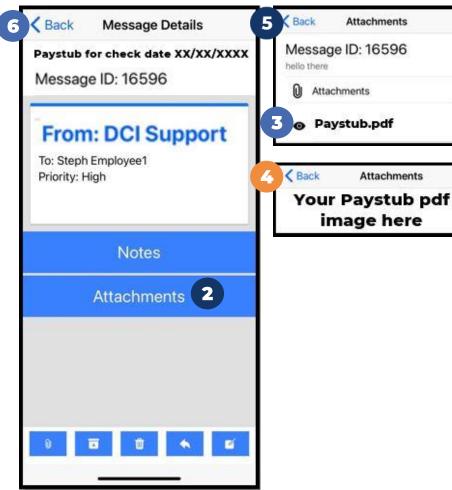

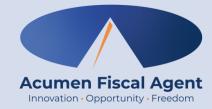

## **Employee Clock In/Out Process**

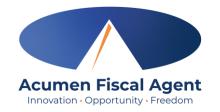

### Overview Mobile App Clock In

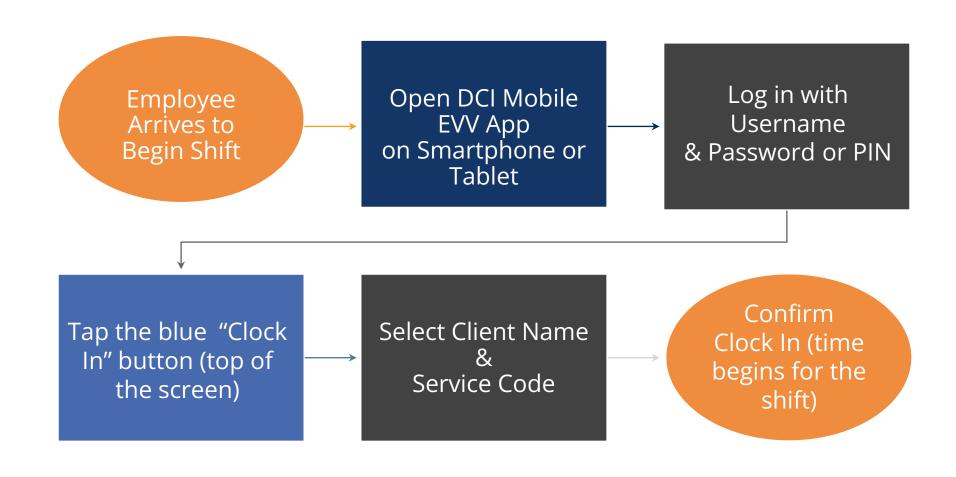

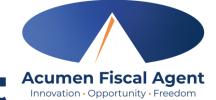

#### **Overview Mobile App Clock Out**

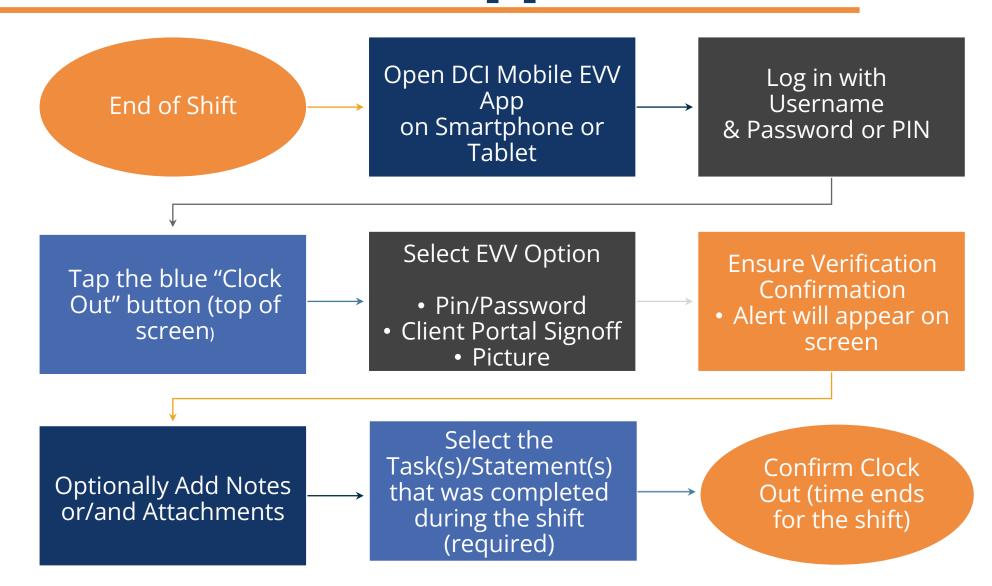

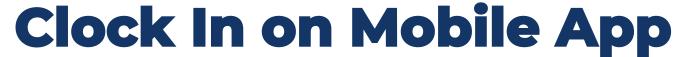

- 1. Click the blue **Clock In** Button
- 2. Select the Client's Name
  - Auto-fills for a single client
- 3. Select the Service Code
  - Auto-fills for a single service
- 4. Cost Center is always auto-filled
- 5. Click the blue **Continue** button

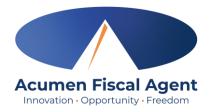

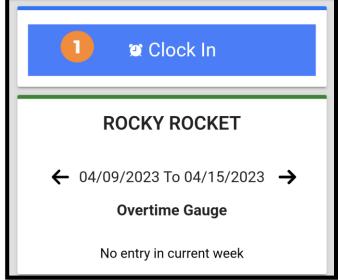

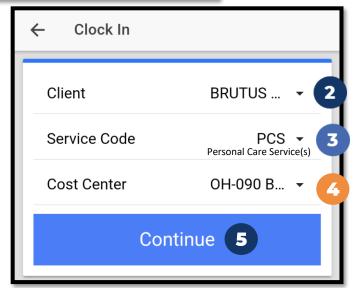

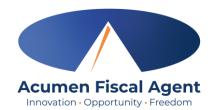

### Clock In on Mobile App (cont.)

- 6. Select Confirm Clock In
  - \* This will start the time for the shift
- 7. Clock In Details Summary
  - Clock in is successful when the blue
     Continue to Clock Out button displays
  - Clock in details display in summary form

\*Please note: Users do not need to stay logged into the mobile app during their shift and cannot take any other action until clocked out.

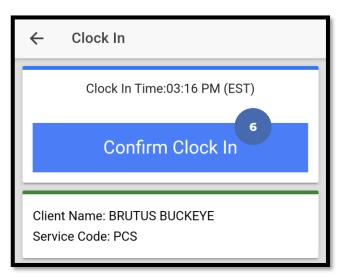

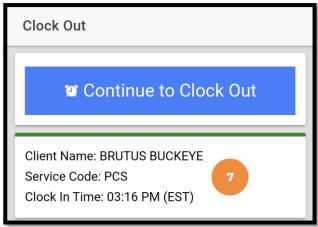

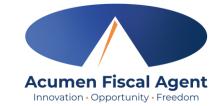

### **Clock Out - EVV Option #1**

#### **Client PIN or Password**

- 1. At the end of the shift, log in to the mobile app.
- Click the blue Continue to ClockOut button
- Select **Confirm** to proceed with clocking out

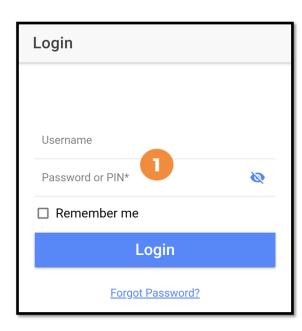

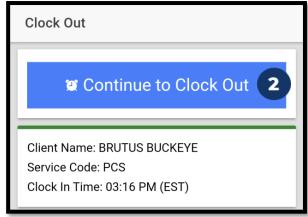

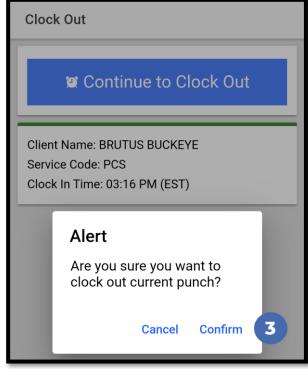

## Clock Out - EVV Option #1 (cont.)

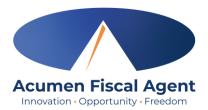

#### **Client PIN or Password**

- 4. Select the clock out verification type:
  - ✓ Client PIN or Password
- 5. Hand the mobile device to the client or employer, who enters the Client PIN or Password (client PIN or password issued on the Employer Good to Go/Welcome letter).
- The client or employer clicks the blueSubmit button when ready
- 7. The client or employer clicks **Confirm** to validate the PIN or password and hands the mobile device back to the employee

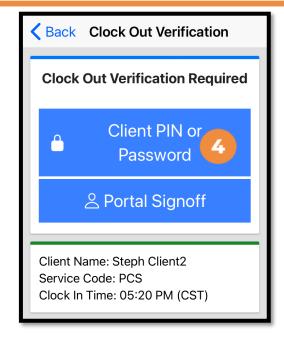

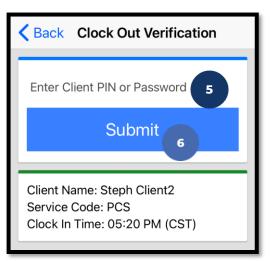

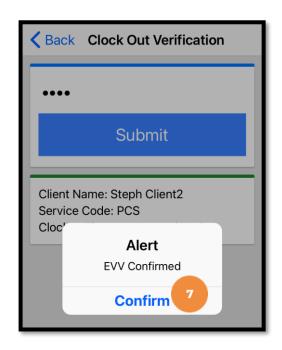

# Clock Out - EVV Option #1 (cont.)

#### The employee:

- 8. Enters any notes for the punch (optional)
- 9. Adds an attachment for the punch (optional)
- Selects the task(s)/statement(s) that was completed during the shift
  - ✓ Tasks/statements are a quick way to document the duties completed with/for the participant
  - ✓ The entry cannot be saved without a selection
- 11. Clicks the blue **Confirm Clock Out** button when ready
  - ✓ This will stop the time for the shift
- 12. Punch Confirmation
  - Punch details are shown
  - Click the blue Home button when ready

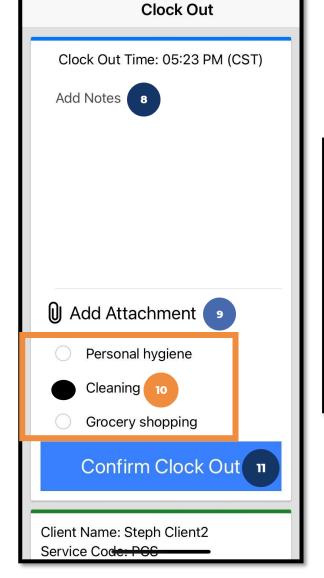

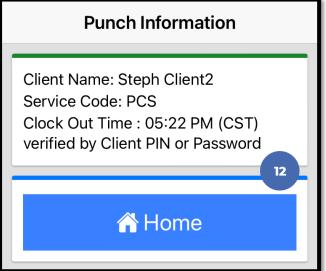

Congratulations! The shift is complete.

## Clock Out - EVV Option #2

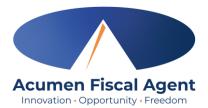

#### **Picture**

- At the end of the shift, log in to the mobile app.
- Click the blue Continue to ClockOut button
- Select Confirm to proceed with clocking out

\*Please note: The employer must complete facial recognition setup prior to using the Picture EVV option.

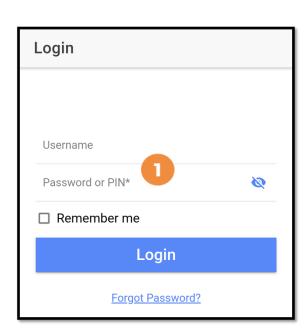

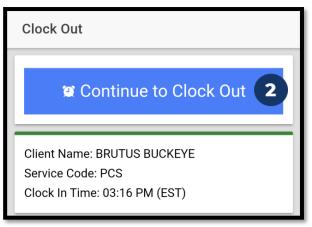

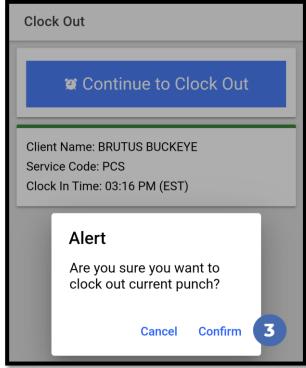

## Clock Out - EVV Option #2 (cont.)

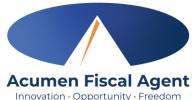

#### **Picture**

- 4. Select the clock out verification type:
  - ✓ Picture
- 5. A pop-up stating "DCI EVV" Would Like to Access the Camera appears. Select **Allow**.
- 6. Click the **camera** icon to take a picture of the client
- 7. Click the **checkmark** to accept the picture, the X to cancel, or the circular arrow to retake the picture.
- 8. Click **Confirm** in the alert pop-up box to confirm the punch

\*Please note: Client photos taken by the employee for electronic visit verification (EVV) are never stored on the employee's cell phone when using the DCI Mobile App

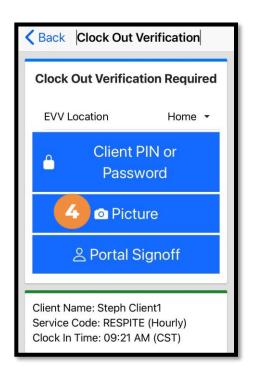

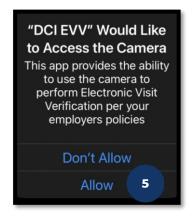

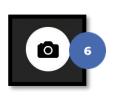

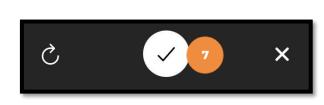

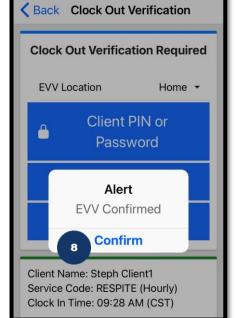

## Clock Out - EVV Option #2 (cont.)

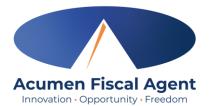

#### The employee:

- 9. Enters any notes for the punch (optional)
- 10. Adds an attachment for the punch (optional)
- Selects the task(s)/statement(s) that was completed during the shift
  - ✓ Tasks/statements are a quick way to document the duties completed with/for the participant
  - ✓ The entry cannot be saved without a selection
- 12. Clicks the blue **Confirm Clock Out** button when ready
  - ✓ This will stop the time for the shift
- 13. Punch Confirmation
  - ✓ Punch details are shown
  - ✓ Click the blue Home button when ready

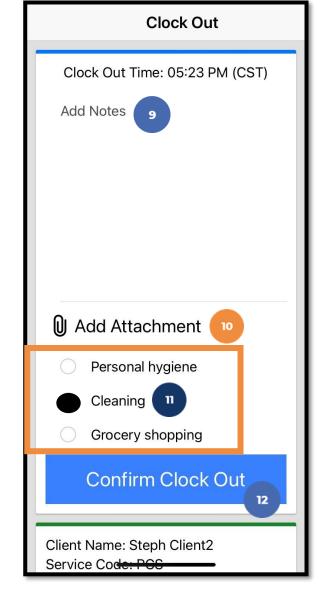

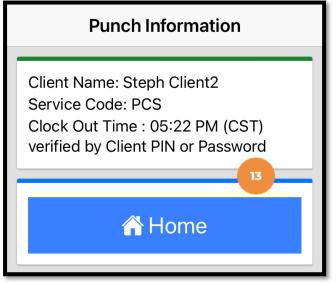

Congratulations! The shift is complete.

### Clock Out – EVV Option #3

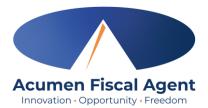

#### **Portal Signoff**

- At the end of the shift, log in to the mobile app.
- Click the blue Continue to ClockOut button
- 3. Select **Confirm** to proceed with clocking out

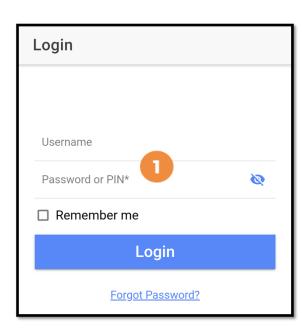

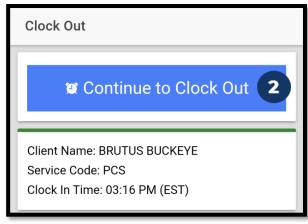

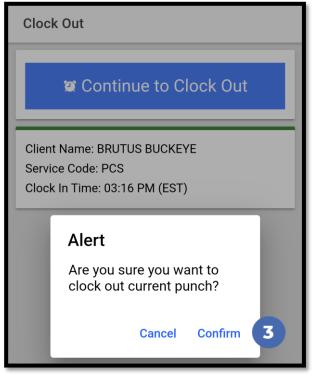

## Clock Out - EVV Option #3 (cont.)

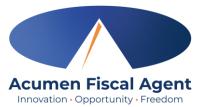

#### **Portal Signoff**

- 4. Select the clock out verification type:
  - ✓ Portal Signoff
- 5. An alert will appear stating that EVV is confirmed, but manual verification will be required prior to approval. Click Confirm.

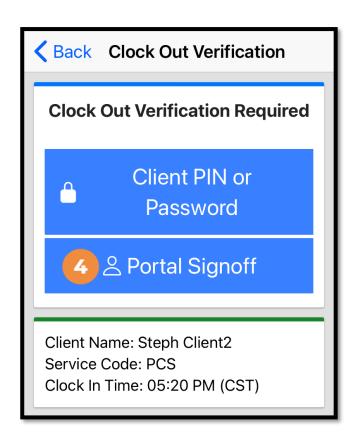

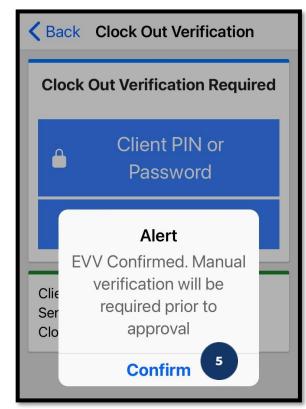

## Clock Out - EVV Option #3 (cont.)

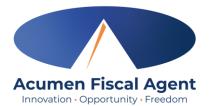

#### The employee:

- 6. Enters any notes for the punch (optional)
- 7. Adds an attachment for the punch (optional)
- 8. Selects the task(s)/statement(s) that was completed during the shift
  - ✓ Tasks/statements are a quick way to document the duties completed with/for the participant
  - ✓ The entry cannot be saved without a selection
- 9. Clicks the blue **Confirm Clock Out** button when ready
  - ✓ This will stop the time for the shift
- 10. Punch Confirmation
  - ✓ Punch details are shown
  - ✓ Click the blue Home button when ready

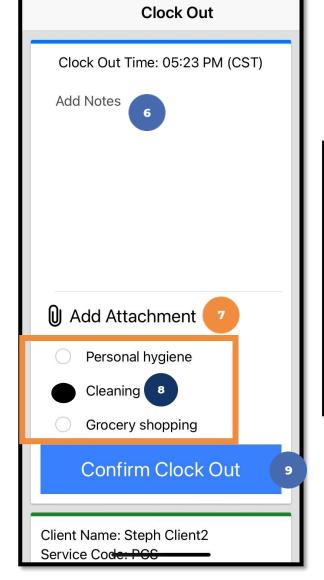

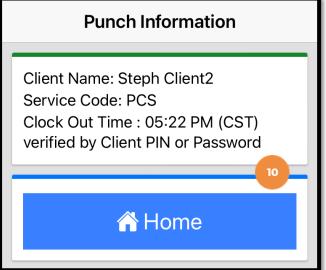

Congratulations! The shift is complete.

### **Mobile App - Client Attestation**

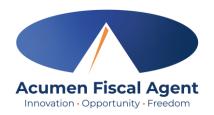

- The three client attestation (EVV) options are a way
  for the client to verify that they received service
   ✓ Choose only one option
- Client attestation is an extra layer of protection against potential fraud because the client is "signing off" on the punch in real time

\*Please note: The employer must still review and approve all punches in their Pending Entries tab.

Client attestation does not approve the punch.

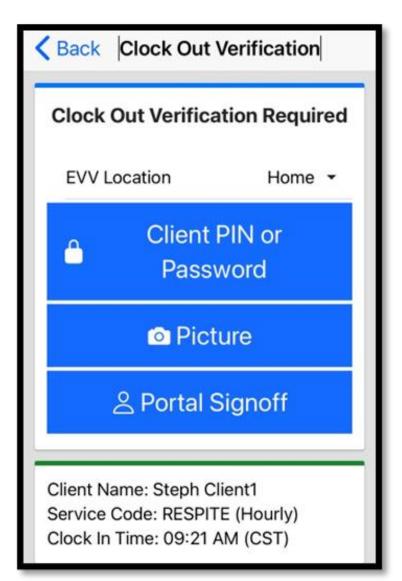

### **Mobile App Offline Mode**

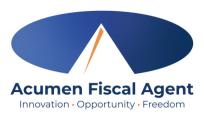

- Offline mode allows the employee to use the mobile app on a **registered device** when the device is not connected to the internet or loses connection while the app is in use
  - ✓ Please note: A device is registered automatically the first time the user logs into the mobile app while connected to a cellular network or internet
  - ✓ A user can only have one registered device
- Useful when there is limited or no cellular or WIFI connection at the service location
- Limits users to only clock in and clock out
- Offline mode status is indicated by a red "Offline" bar at the top of the dashboard
- Punches made in offline mode are saved in the mobile app as offline punches, will automatically upload when the user connects to a cellular or wireless network, and will be listed under Entries.

#### **Review Entries**

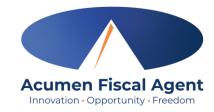

- 1. Click the **Menu** in the top left corner of the screen
- 2. Select **Entries** on the submenu
- 3. View the complete list of entries
  - Verify that all time is submitted
  - The employer approves the time as needed

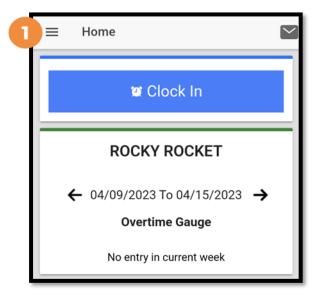

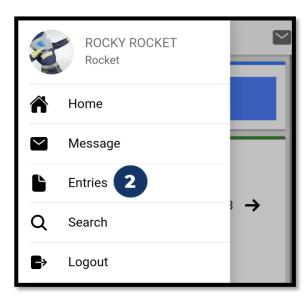

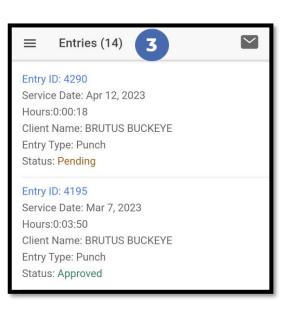

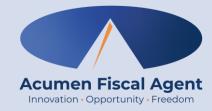

## **Employer Mobile App**

### **Mobile App Home Page**

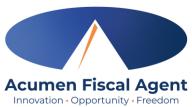

#### Menu Button

- Use to navigate in the mobile app
- View all entries including status & details

#### 2. Messaging Module

Click to access inbox to view and compose messages

#### 3. Search Employee

- Click to enter and select an employee
- Click the blue Search button to view the Overtime Gauge and Total Hours widget (see next slide) for the selected employee
- Click the blue Reset button to clear the results
  - > This button only appears when a current search is in progress

#### 4. Overtime Gauge

- Shows progress and provides a visual representation of hours worked in a week. Does not indicate overtime eligibility.
- Use the black arrows to toggle between weeks

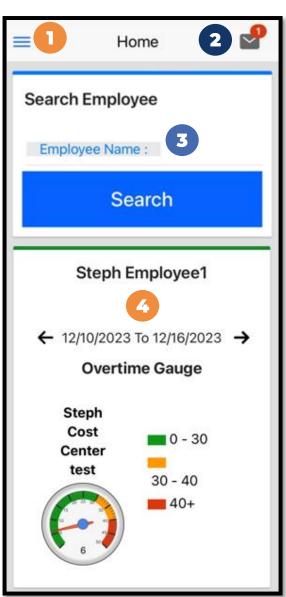

## Mobile App Home Page (cont.)

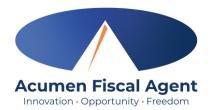

#### 5. Total Hours Gauge

- Displays a breakdown of the hours worked in a week. Hours are displayed in the following statuses:
  - Approved Hours Approved and ready for payment
  - Pending Hours Have been worked but still need to be approved
  - Unverified Hours Entered on behalf of the employee by an employer, or admin (someone other than the employee) and must be verified by the employee before being approved for payment
  - Total Hours Sum of all Approved, Pending, and Unverified hours.

#### 6. Search Client

- Click to enter and select a client.
- Click the blue Search button to view the Total Weekly Hours widget, showing how many hours of service the client received for the week by employee
- Click the blue Reset button to clear the results
  - This button only appears when a current search is in progress.

#### 7. News Posts

Displays important messages

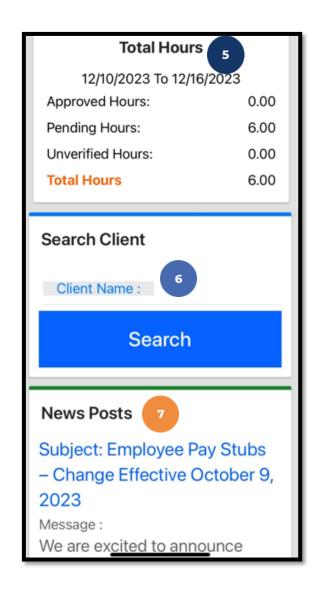

### **Review & Approve Entries**

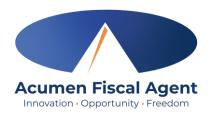

- Click the Menu in the top left corner of the screen
- Select Pending Entrieson the submenu
- Click the blue entry ID
  hyperlink to open the
  entry details and take
  action

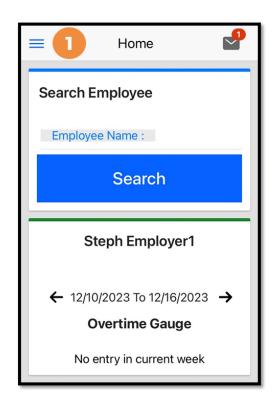

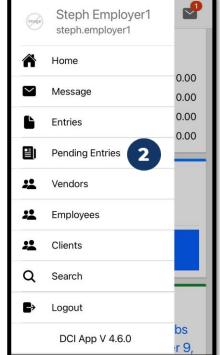

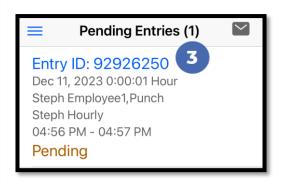

# Review & Approve Entries (cont.) Acumen Fiscal Agent Innovation Opportunity - Freedom

- 4. Click **ACTION** in the top right corner
- 5. Select **Reject**, **Approve**, or **Add Attachment**.
- 6. On the pop-up alert window, view the punch details and Click **Confirm** to initiate the confirmation process.
- 7. On the pop-up alert window, click **Confirm** again to complete the confirmation process.

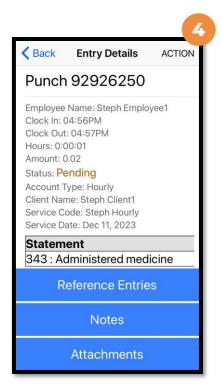

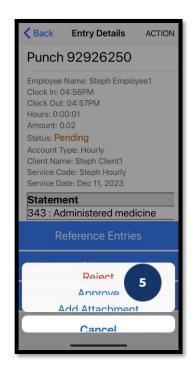

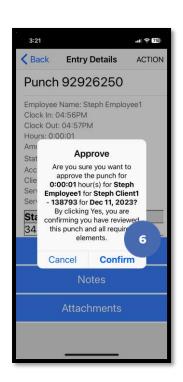

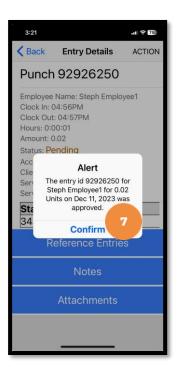

#### \*Please note:

If the action taken was to approve the entry, the status changes to Approved and the entry will be processed for payment.

\*Entries must be approved within 30 days of the date of service.

\*After 30 days the approval will be prohibited as it will violate the timely filing business rule